## 証明書のインポート手順 Microsoft Internet Explorer, Edge編 ・Google Chrome編

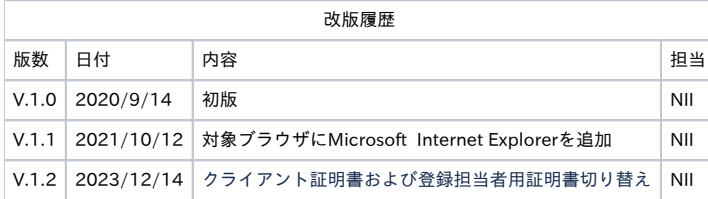

## Microsoft Internet Explorer, Edge, Google Chromeでの証明書のインポート手順

ここではMicrosoft Internet Explorer, Edge, Google Chromeでの証明書のインポート手順について記述します。

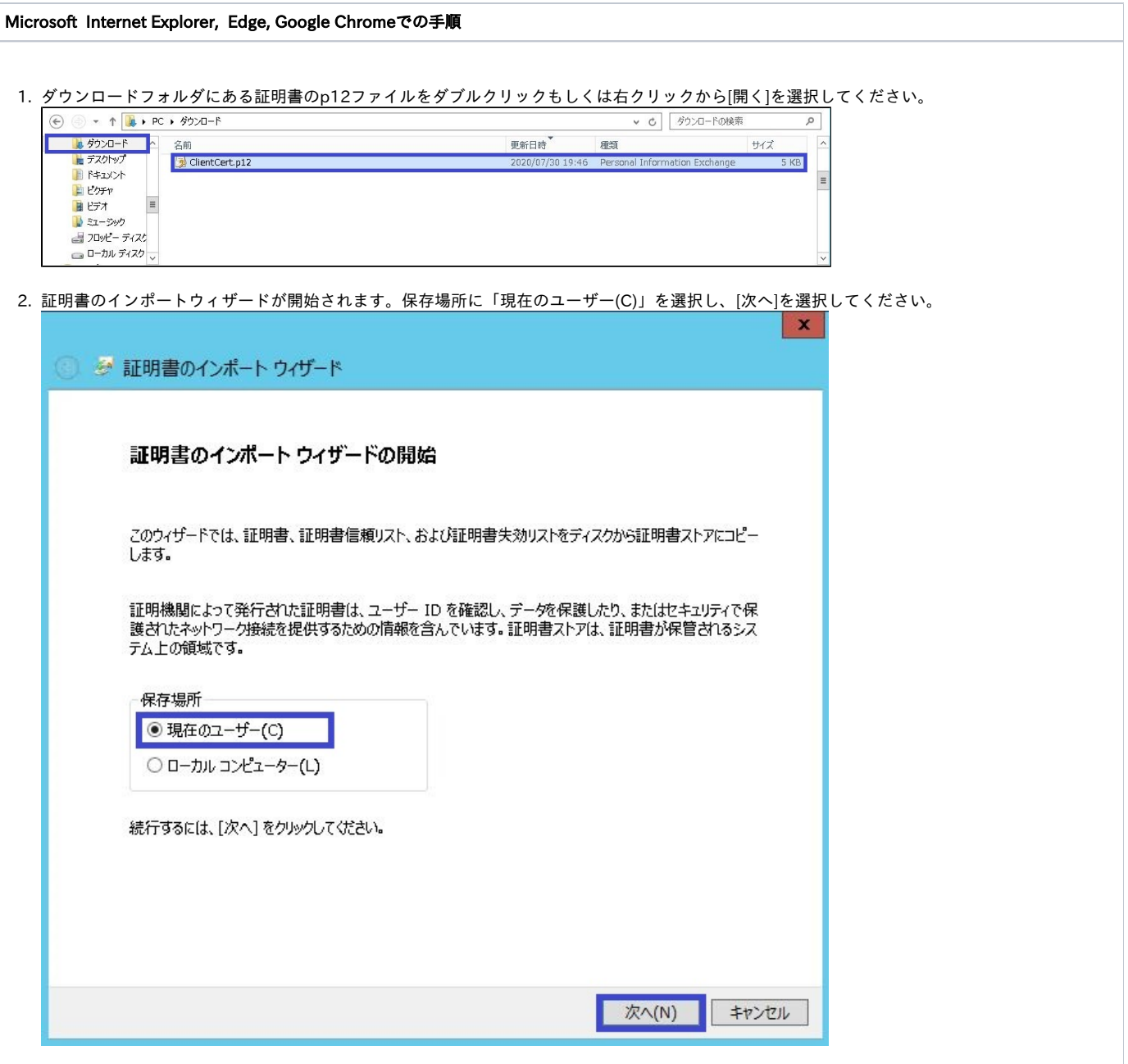

3. ファイル名にインポートする証明書のp12ファイルが選択されていることを確認し、[次へ]を選択してください。 (インポートする証明書のp12ファイルが選択されていない場合は[参照]をクリックして、インポートする証明書のp12ファイルを選択してくださ

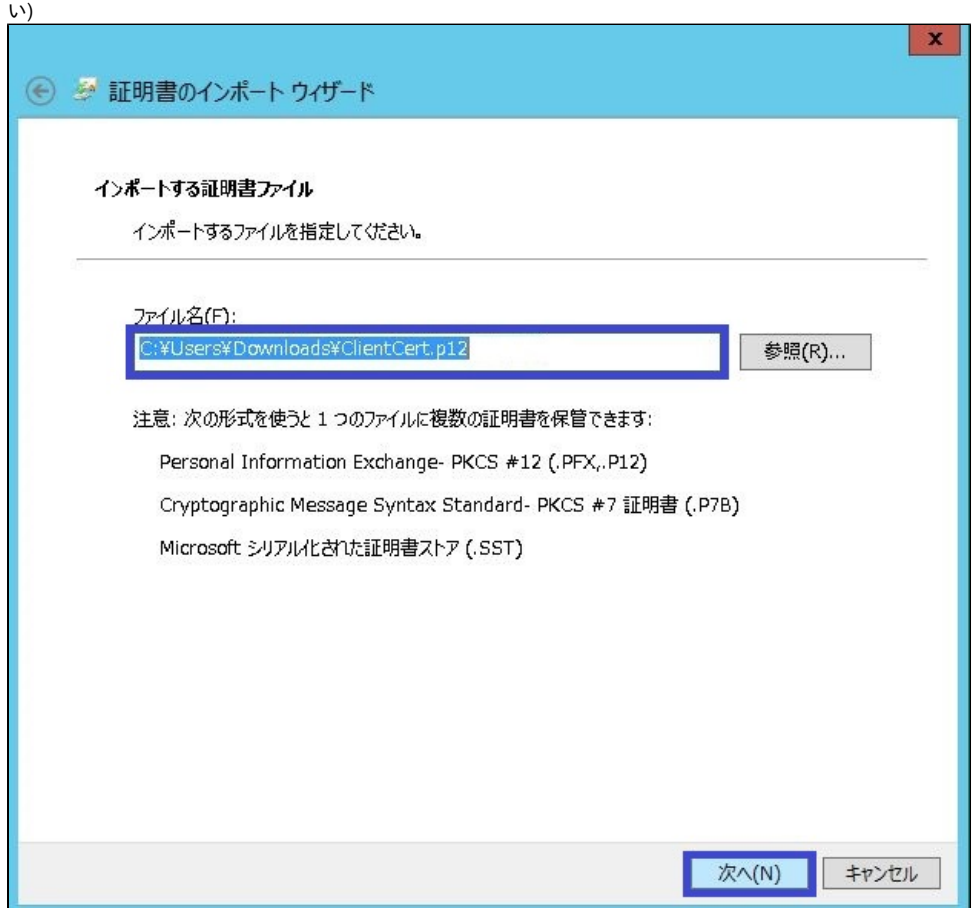

4. 「このキーをエクスポート可能にする(M)キーのバックアップやトランスポートを可能にします。」と「全ての拡張プロファイルを含める(A)」に チェックを入れ

証明書をダウンロードする際に使用したアクセスPINをパスワード欄に入力し、[次へ]を選択してください。

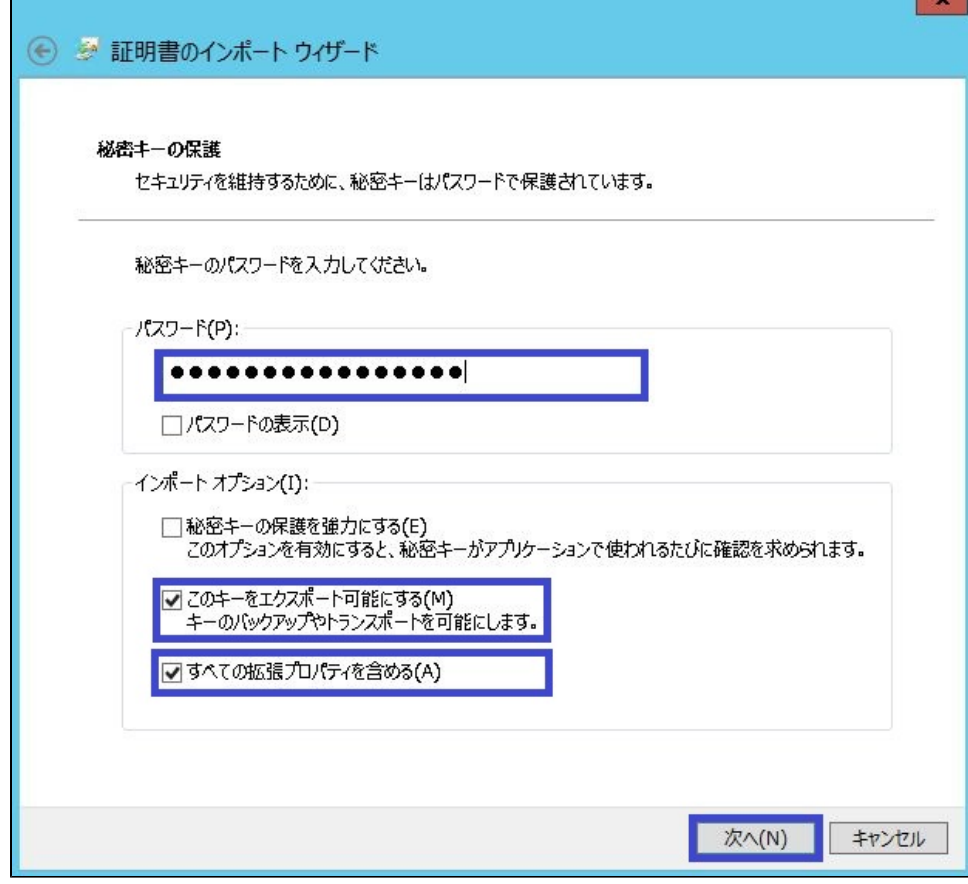

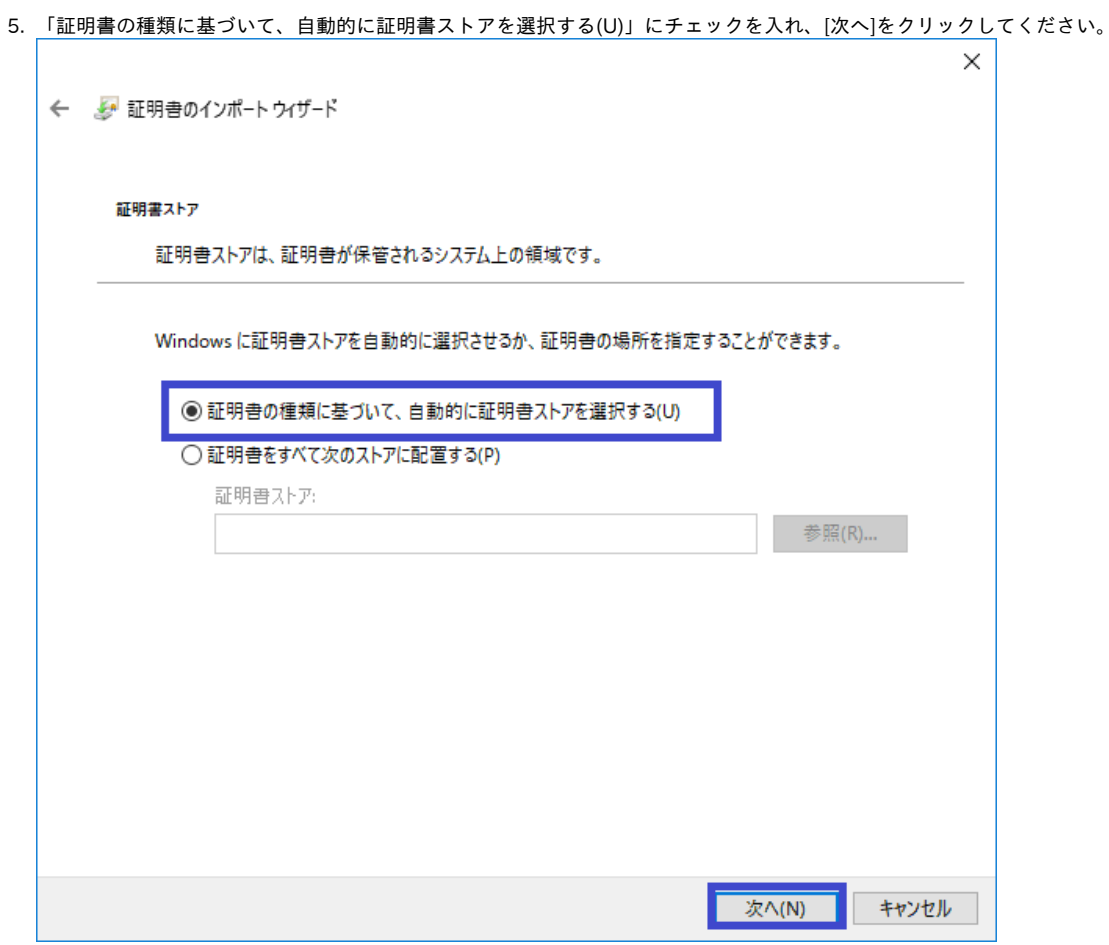

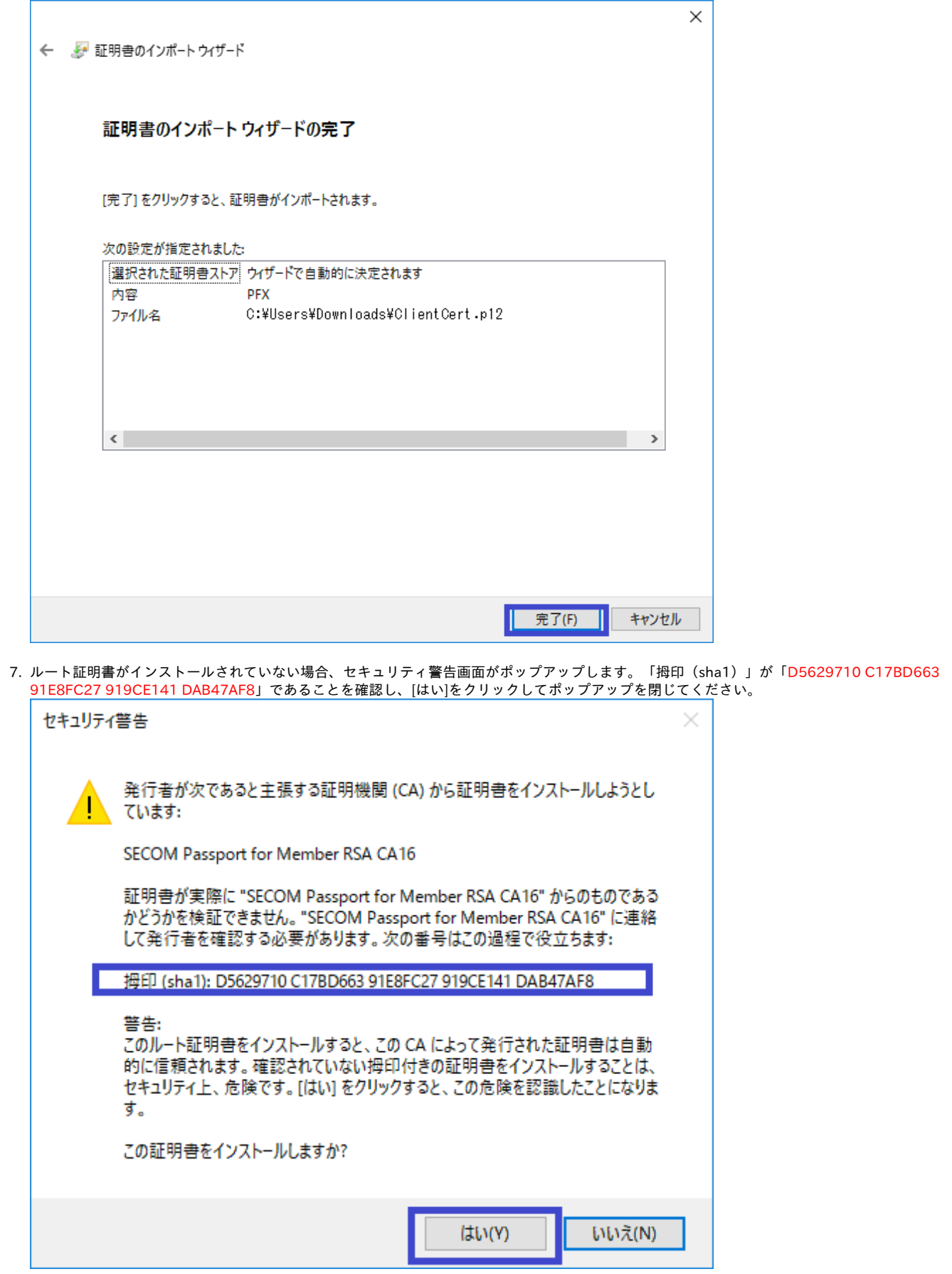

8. 「正しくインポートされました。」とポップアップが表示されるとインポートは完了です。[OK]をクリックしてポップアップを閉じてください。

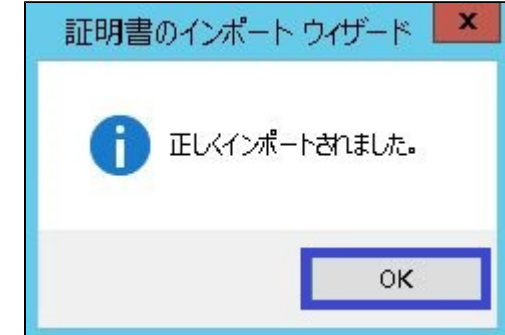

以上で、 Microsoft Internet Explorer, Edge, Google Chromeでの証明書のインポートは完了しました。 [「証明書の存在確認手順 Internet Explorer編」](https://meatwiki.nii.ac.jp/confluence/pages/viewpage.action?pageId=26186028)、[「証明書の存在確認手順 Microsoft Edge編](https://meatwiki.nii.ac.jp/confluence/pages/viewpage.action?pageId=63870944)」もしくは [「証明書の存在確認手順 Google Chrome編」](https://meatwiki.nii.ac.jp/confluence/pages/viewpage.action?pageId=63870930)を実施し、証明書がインポートされていることを確認してください。